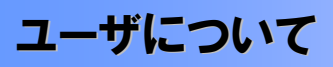

ユーザはマスターユーザと一般ユーザの 2 種類存在します。

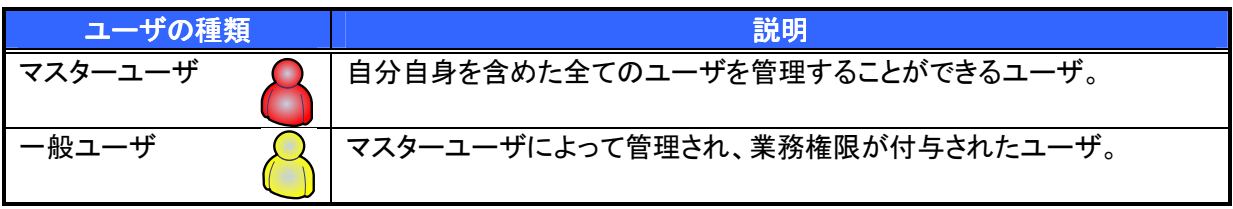

法人IB契約パターンと≪電子記録債権取引システム≫との紐付けについて

【1 企業に対する法人IB契約が 1 契約の場合の例】

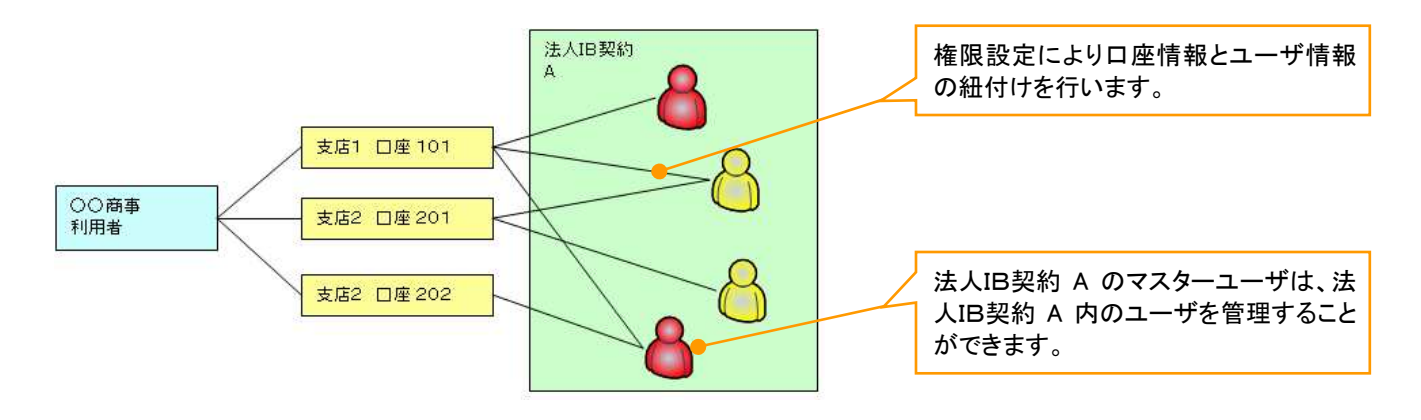

【1 企業に対する法人IB契約が複数契約の場合の例】 法人IB契約ごとに利用できる口座を紐付けることができます。※1

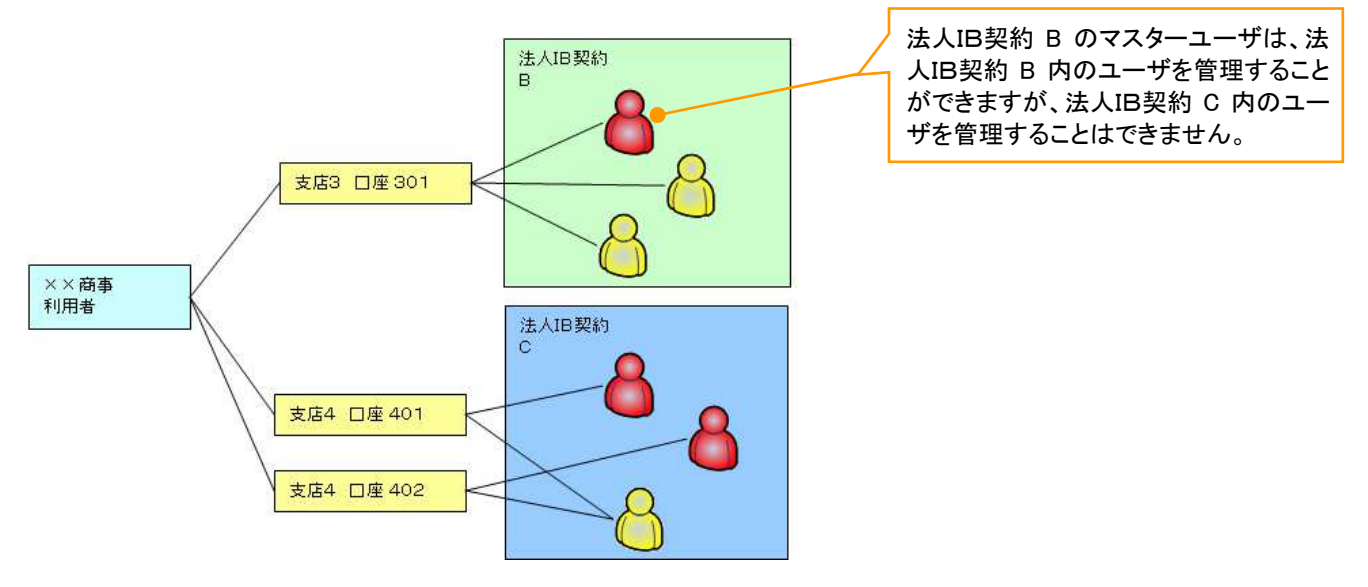

### ご注意事項

※1 :1口座に複数の法人IB契約を設定することはできません。また、法人IB契約と口座の紐付けについ ては、申込書にもとづいて金融機関側にて行います。

ユーザ設定の流れ

マスターユーザが初回に行うユーザ設定する場合の流れ

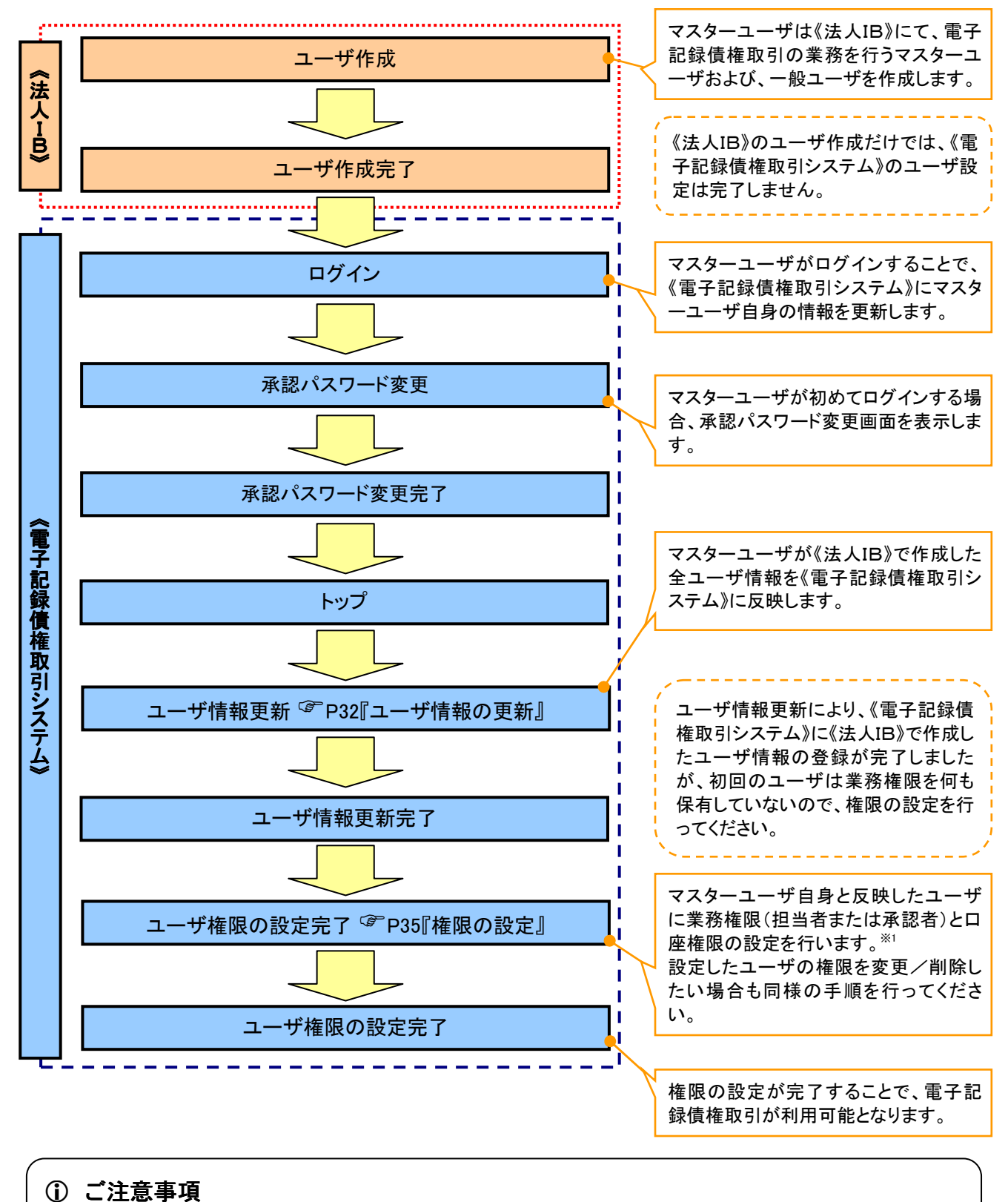

※1 :マスターユーザは、作成するユーザに対して、自分自身が持っていない権限も付与することが できます。

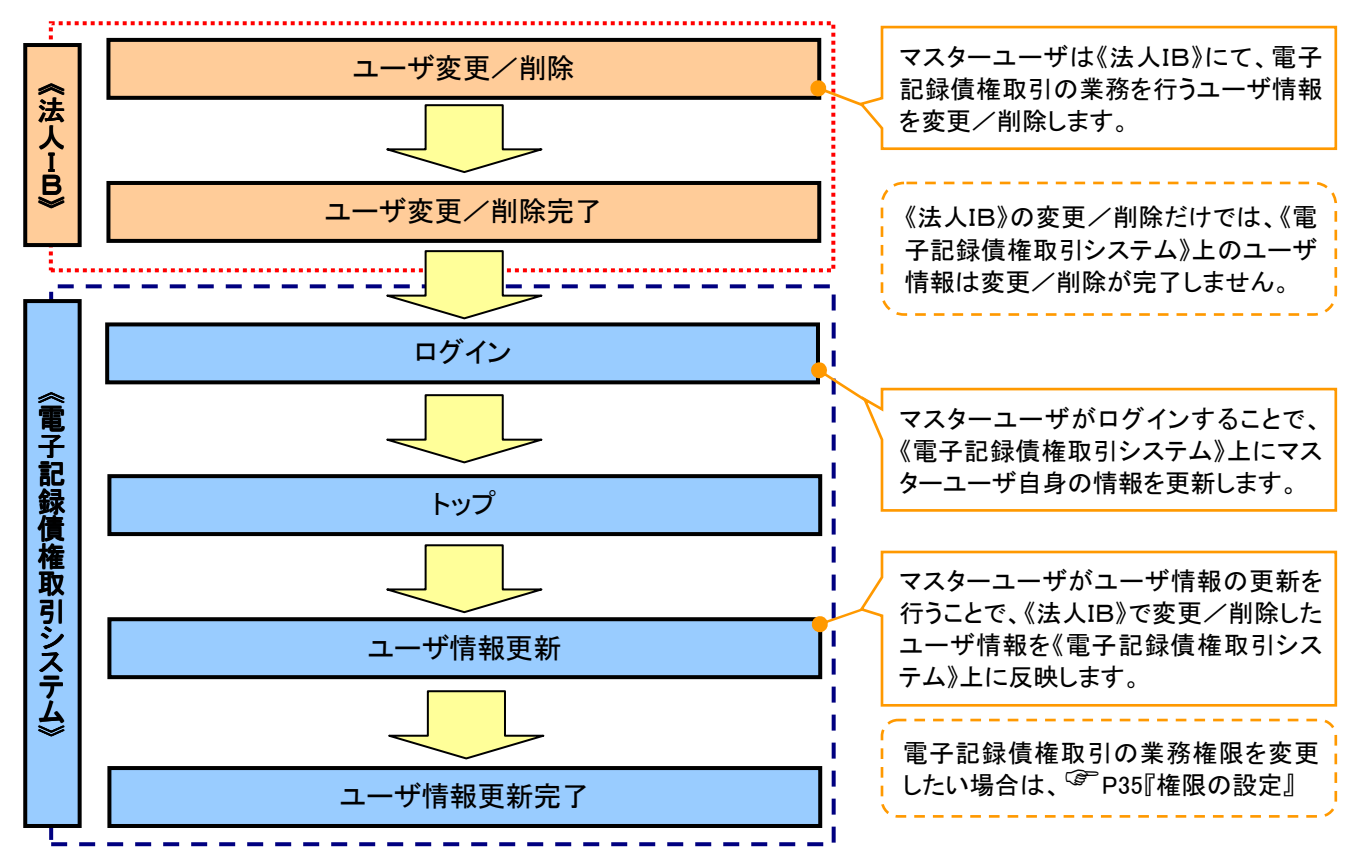

# マスターユーザがユーザ情報を変更/削除設定する場合の流れ

マスター、一般ユーザの実施可能取引について

マスターユーザが管理対象ユーザ(自分自身・他のマスターユーザ・一般ユーザ)に対して、《電子記録債権 取引システム》上で実施できる項目を示します。また、一般ユーザが実施できる項目を示します。

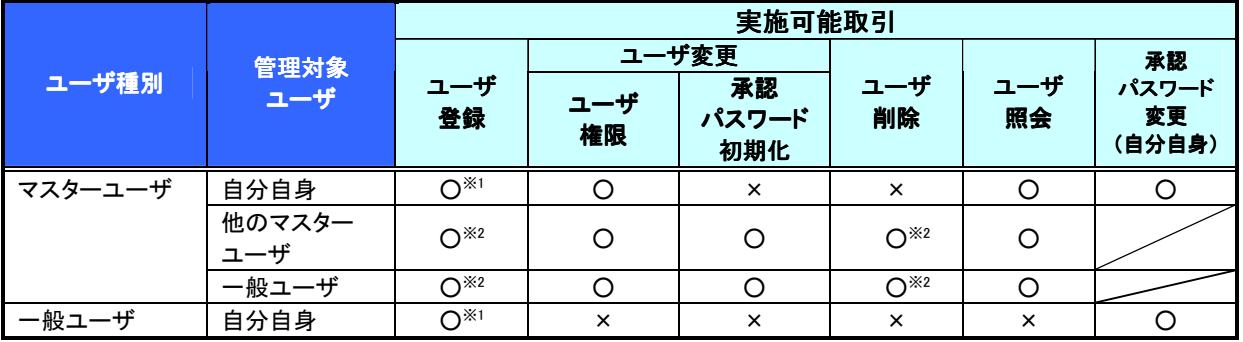

## ご注意事項

※1 :ログインすることで、《電子記録債権取引システム》上に自分自身の情報を登録します。

※2 :マスターユーザがユーザ情報の更新を行うことで、《電子記録債権取引システム》上のユーザ情報を 登録/削除します。

#### ユーザの初期状態

ユーザが初期状態で保有している利用可能な取引です。削除することはできません。

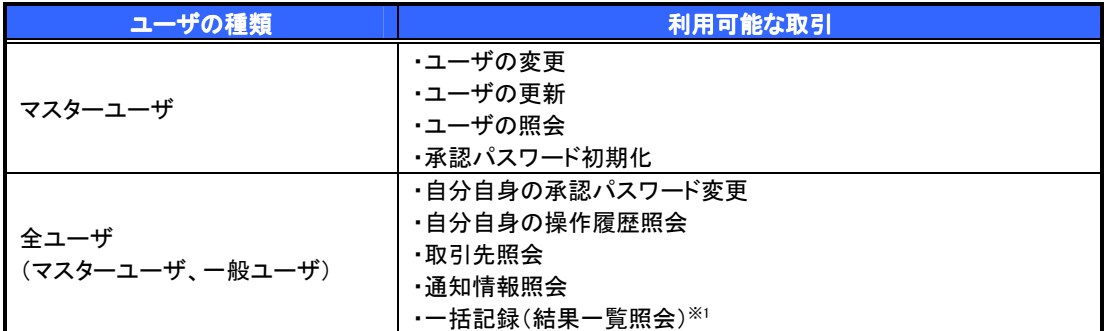

### 承認不要業務

担当者と承認者の区別がなく、承認の必要の無い取引です。

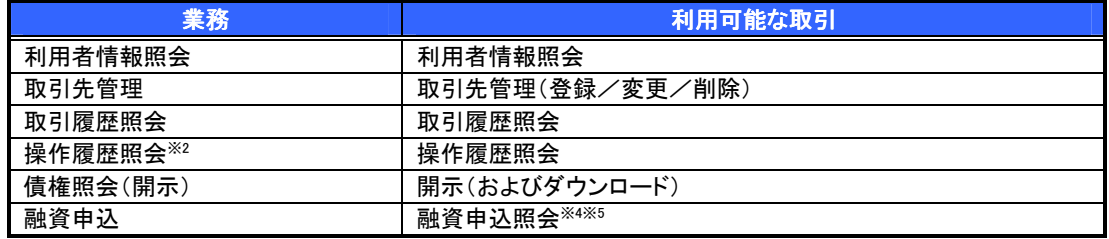

承認対象業務

対象業務の担当者権限を保有した場合、その取引の仮登録を行うことができます。

対象業務の承認者権限を保有した場合、その取引の仮登録を承認することができます。

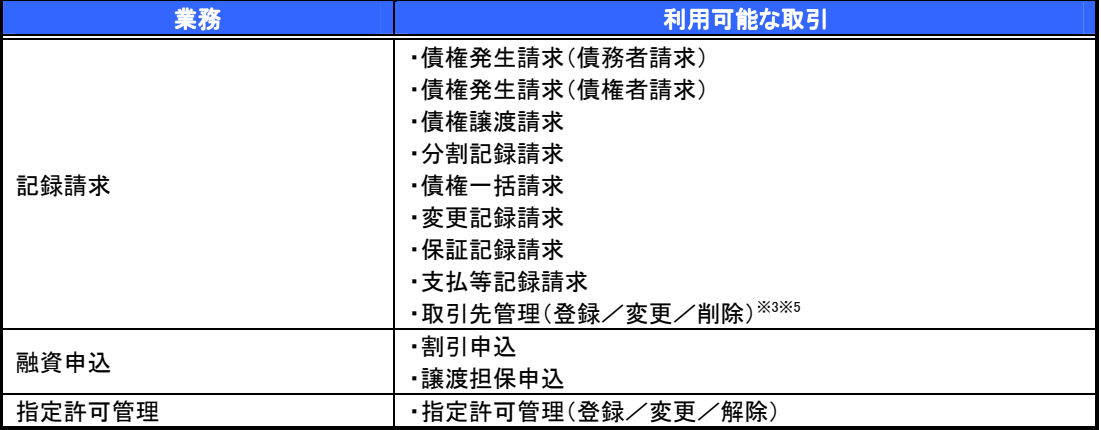

### 担当者権限/承認者権限

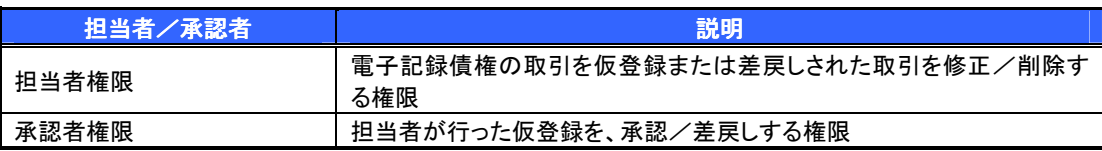

## ご注意事項

※1 :口座権限が必要となります。

- ※2 :自分自身の操作履歴照会の場合、権限は不要です。
- ※3 :記録請求権限が付与された場合、取引先管理も利用可能になります。
- ※4 :割引業務を保有していれば、利用可能になります。
- ※5 :担当者権限/承認者権限に関係なく、利用可能です。

# ユーザ設定の手順

### 概要

電子記録債権取引の操作を行うユーザ情報を管理します。

ユーザ情報の管理は、マスターユーザが行います。

 マスターユーザは、定期的にユーザ情報の更新を行ってください。例えばメールアドレスが古い 場合、メールが届かないことがあります。

事前準備

ご自身の「承認パスワード」が必要です。

ユーザ情報の更新

# <mark>> ログイン後、トップ画面の<mark>管理業務</mark>タブをクリックしてください。</mark>

1. 管理業務メニュー画面

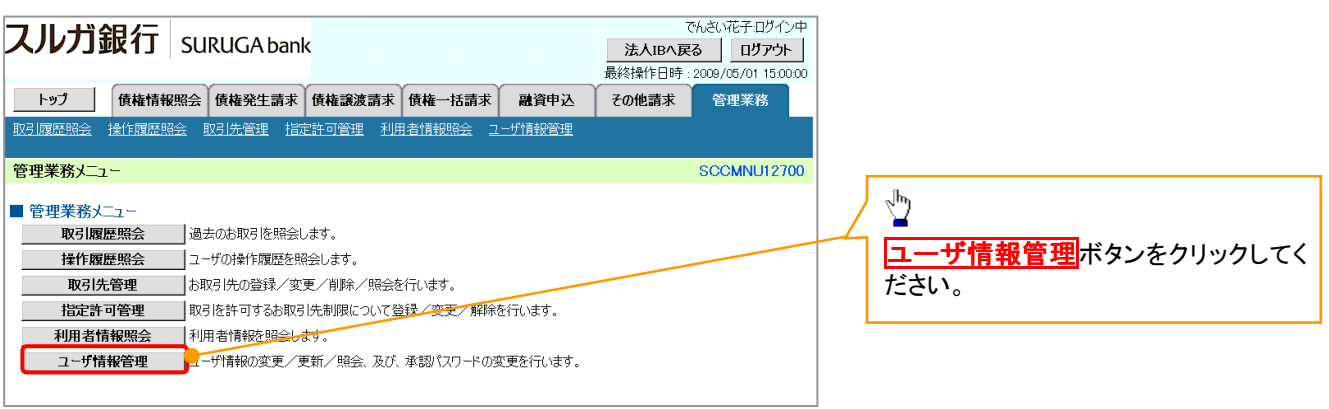

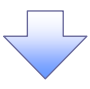

2. 企業ユーザ管理メニュー画面

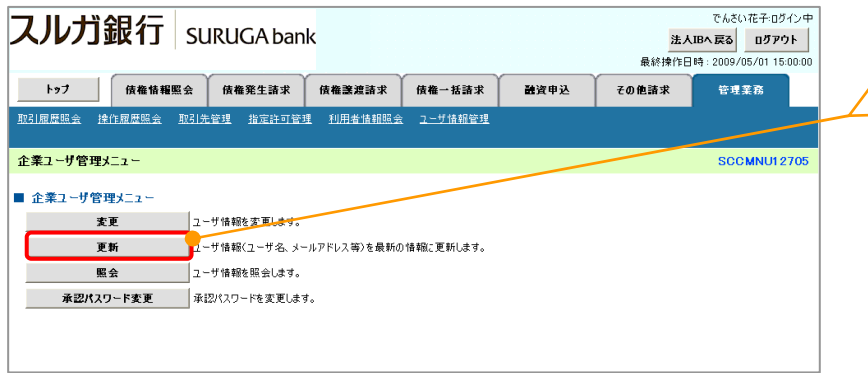

定期的に《法人IB》のユーザ情報の反 映を行ってください。

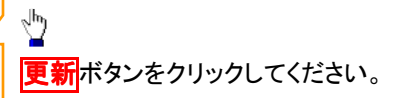

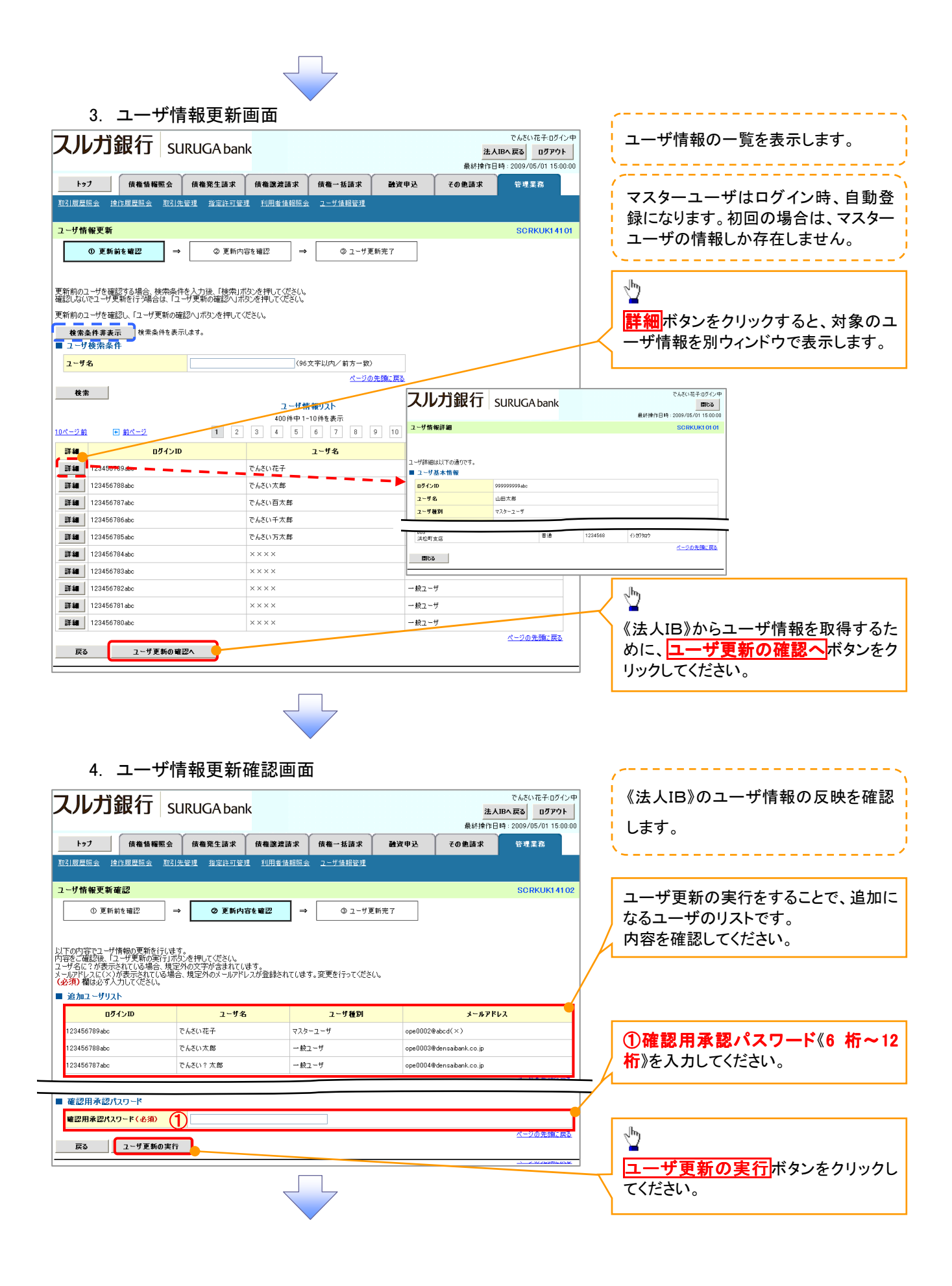

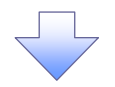

## 5. ユーザ情報更新完了画面

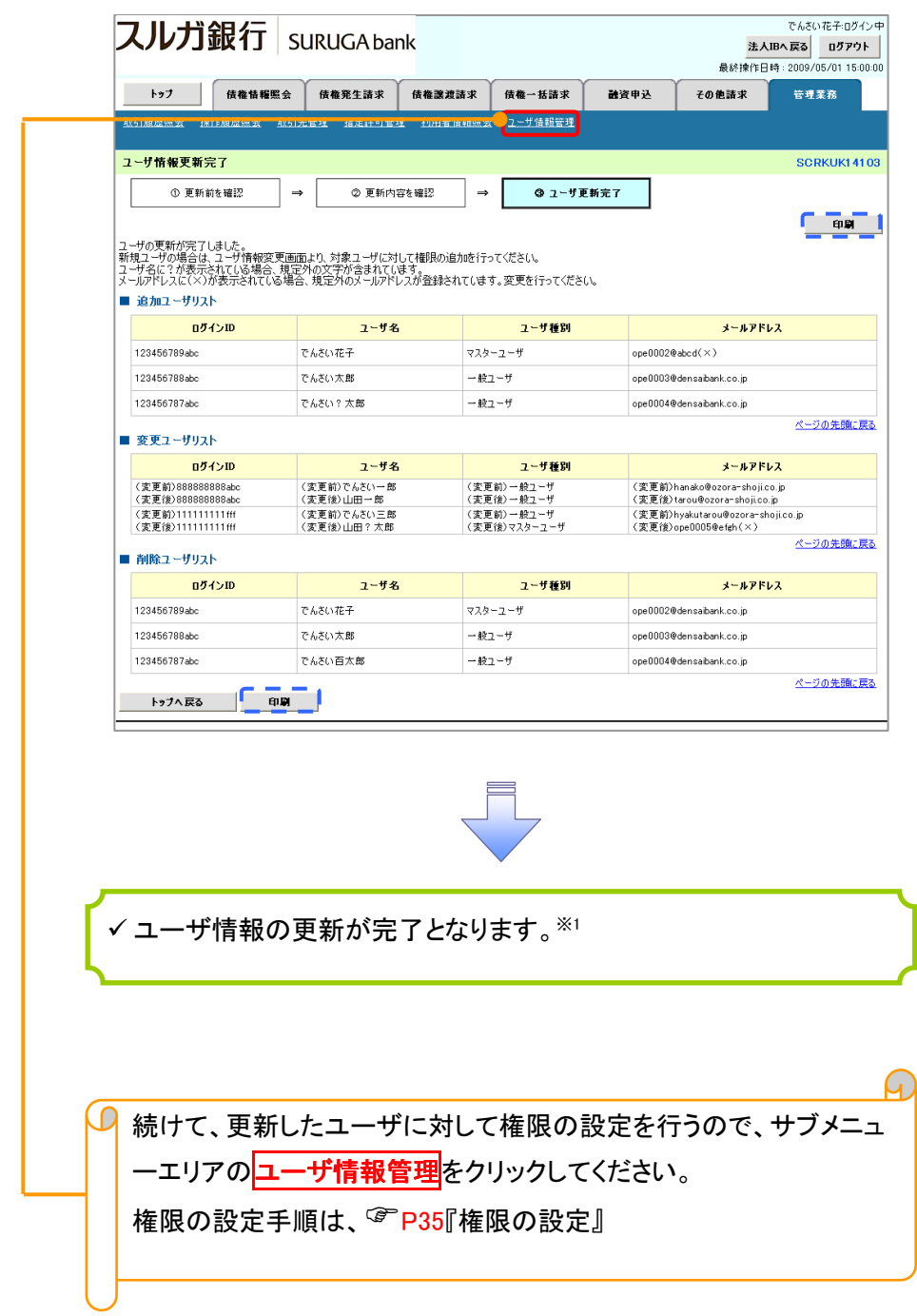

# ご注意事項

※1 :《法人 IB》契約を跨ったユーザ管理は行えません。複数の《法人 IB》契約をもっている場合は、それ ぞれのマスターユーザでユーザ情報の更新を行う必要があります。

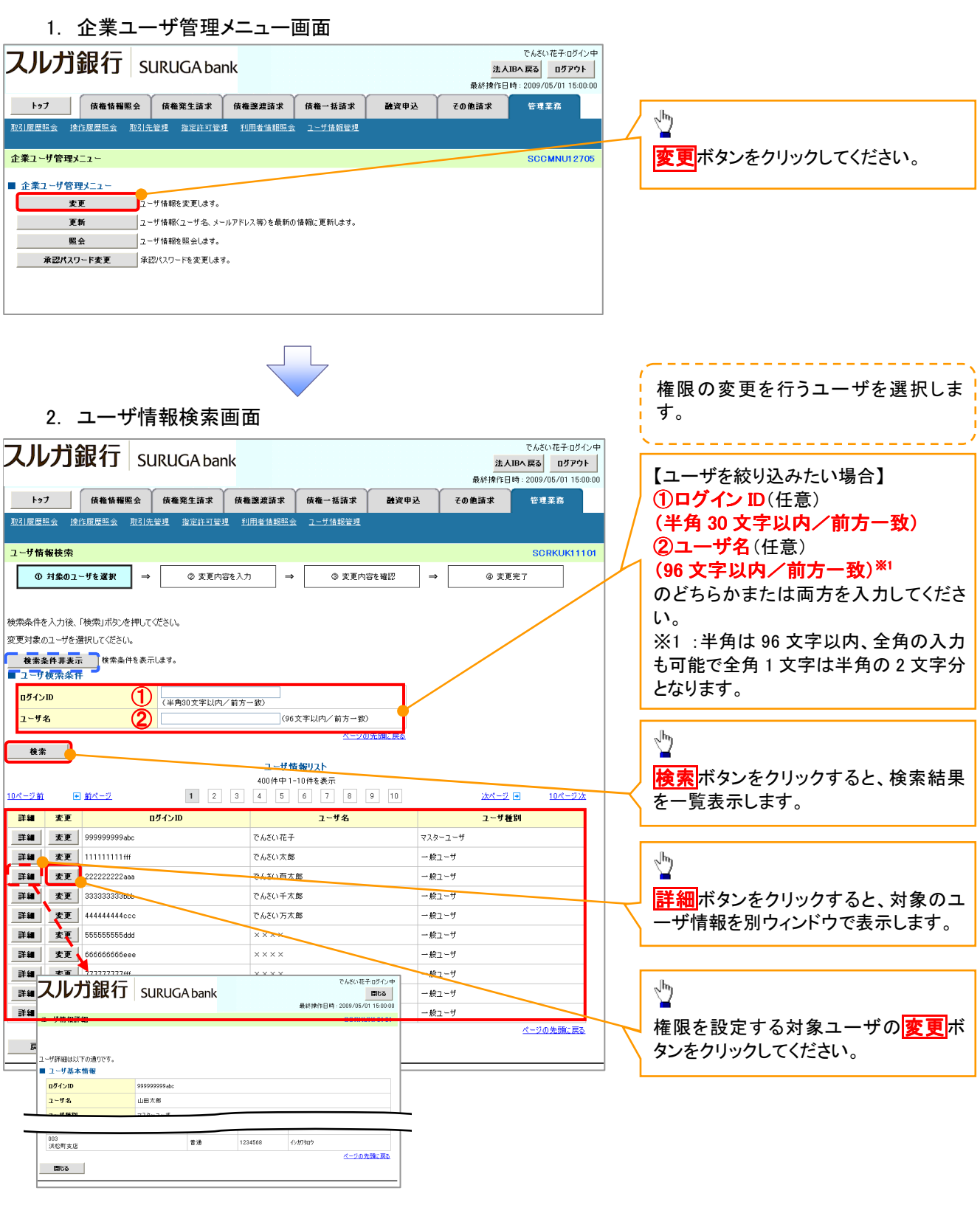

 $\begin{tabular}{c} \quad \quad & \quad \quad \\ \quad \quad & \quad \quad \\ \quad \quad \quad \\ \quad \$ 

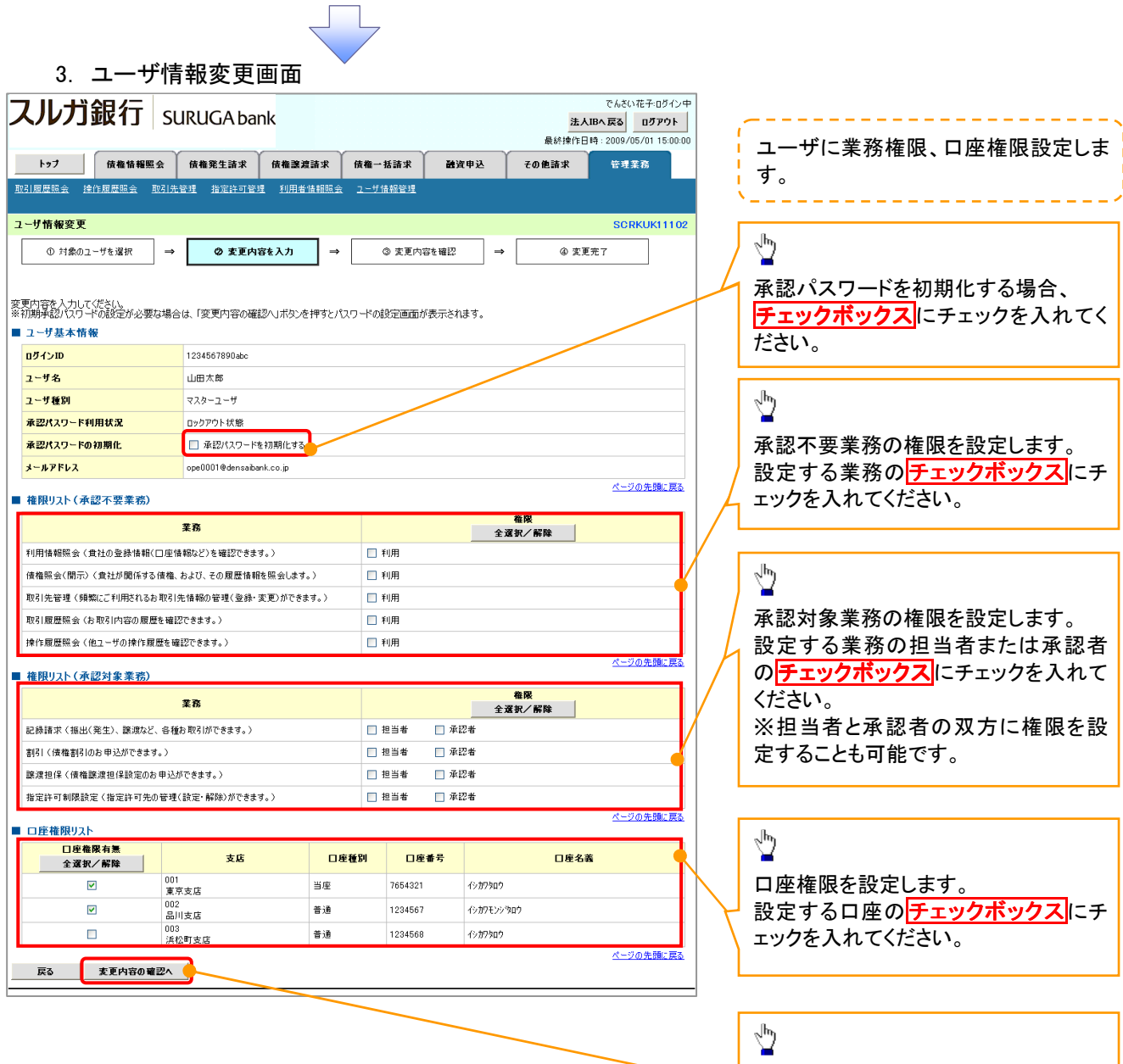

 $\overline{\leftarrow}$ 

変更内容の確認へ<mark>ボタンをクリックし</mark>

てください。

I

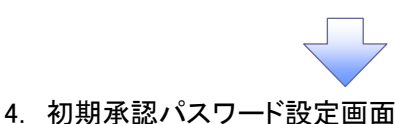

初期承認パスワードを設定します。 スルガ銀行 | SURUGA bank でんさい花子:ログインキ -----------法人IBへ戻る ログアウト 最終操作日時: 2009/05/01 15:00:0 4. 初期承認パスワード設定画面は、 -<br>新規業務 融资申込 その他請求 以下の 3 つの場合に表示します。 (1)業務権限に、初めて承認者権限を 初期承認パスワード設定 SCRKUK11105 設定した場合  $\overline{0.137 - F_{\epsilon}\lambda\hbar}$ (2)承認パスワードを初期化する場合 (3)初めてマスターユーザの権限設定 初期承認パスワードを入力してください。<br>(必須)欄は必ず入力してください。 をした場合 ■ ユーザ基本情報 その他の場合は、5.ユーザ情報変更 ログインID 1234567890abc 山田太郎 確認画面を表示します。 ユーザ名 ページの先期に戻る ■ 承認パスワード 初期承認パスワード(必須) ① (対象ユーザの初期承認パスワードを入力してください。) ①初期承認パスワード《6 桁~12 桁》 初期承認パスワード(再入力)(必須ク) ②初期承認パスワード(再入力) 戻る 東更内容の確認へ 《6 桁~12 桁》を入力してください。  $\sqrt[3]{2}$ 変更内容の確認へボタンをクリックし てください。 5. ユーザ情報変更確認画面 スルガ銀行 suruGAbank でんさい花子のガイン中 法人IBへ戻る ログアウト 設定したユーザ情報を確認します。 最終揀作日時: 2009/05/01 15:00:00 トップ 債権情報照会 債権発生請求 債権譲渡請求 債権一括請求 融資申込 その他請求 -<br>管理業務 <mark>──────────────</mark><br><mark>取引履歴照会 操作履歴照会 取引先管理 指定許可管理 利用者情報照会 ユーザ情報管理</mark> コーザ情報変更確認 SCRKLIK11109 ① 対象のユーザを選択 → ② 変更内容を入力  $\rightarrow$ ◎ 変更内容を確認 → **④ 変更完了** 以下の内容でユーザを変更しますか?<br>(必須)欄は必ず入力してください。 ログインID 1234567890abc ユーザ名 山田太郎 ユーザ種別 マスターユーサ 承認パスワード利用状況 **DVARDLIER** 本認パスワードの初期化  $\overline{350}$ ①確認用承認パスワード メールアドレス ope0001@densaibank.co.ip 《6 桁~12 桁》を入力してください。 7654321 イシカワタロウ uur<br>東京支店 当座 普通 1234567 イシカワモンシラロウ 002<br>品川支店 1234568 普通 イシカワタロウ 003<br>浜松町支店 ページの先頭に戻る ■ 確認用承認パスワード  $\frac{\sqrt{2}}{2}$ 電認用承認パスワード(必須) (1) てマスターユーザの承認パスワードを入力してください。) 変更の実行ボタンをクリックしてくださ 戻る 変更の実行 い。

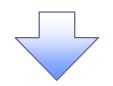

## 6. ユーザ情報変更完了画面

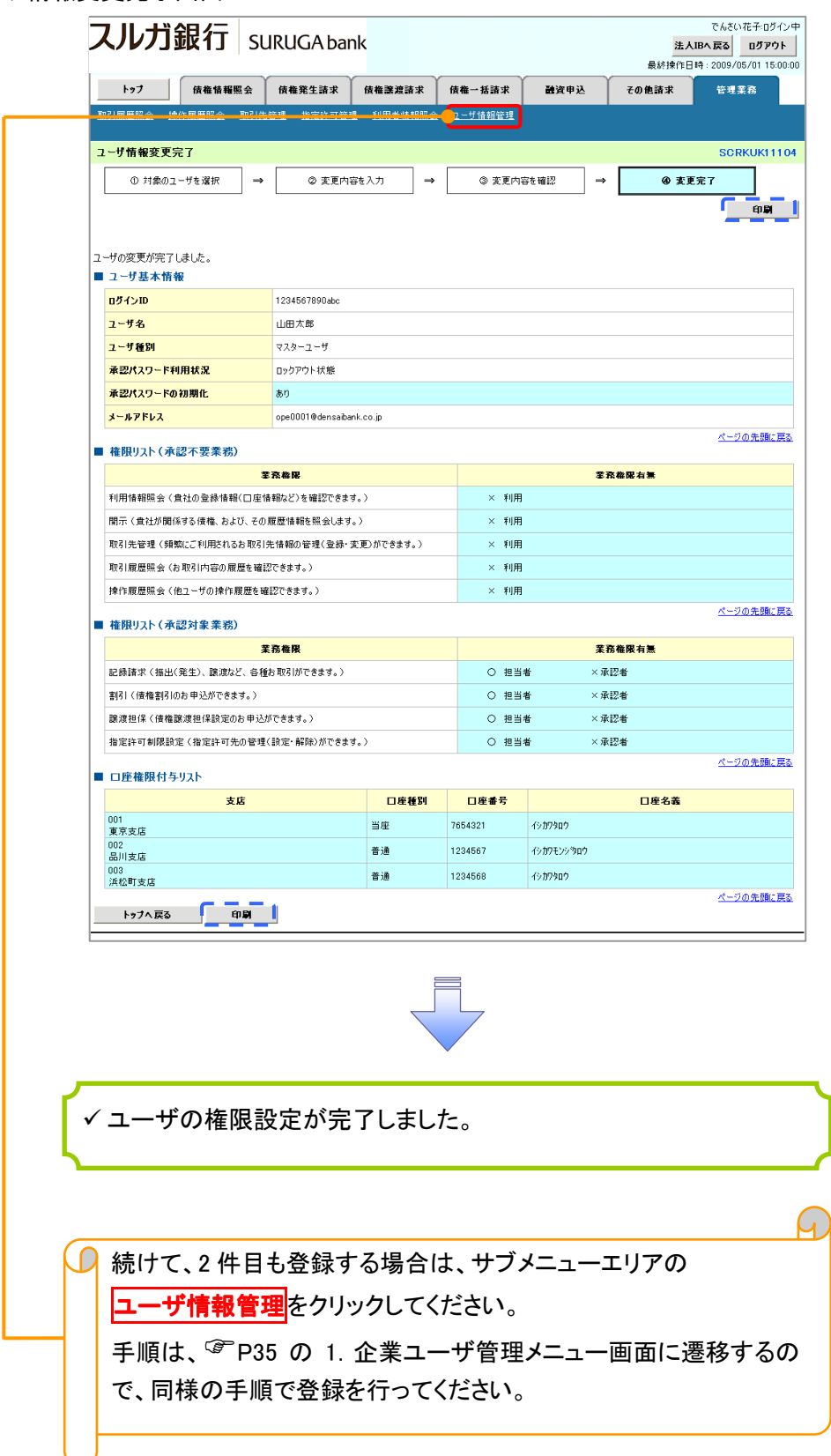